Ao clicar em **Configurar Impressora**, selecione "CutePDF Writer".

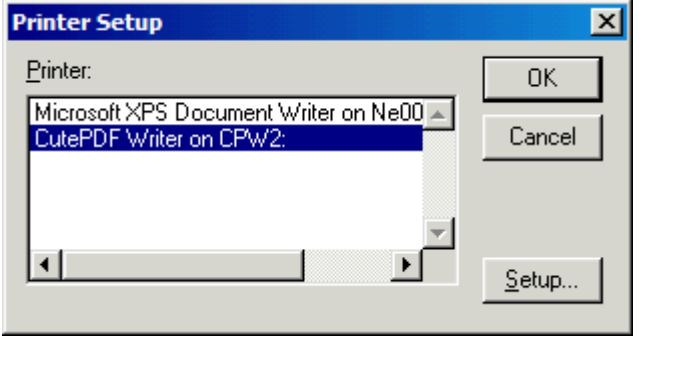

Communication of Coolera Imprimir Salvar em Arquivo

Dê "OK" e clique, a seguir, em "Imprimir":

Cheque estas configurações (caso queira imprimir seletivamente ou mais de uma cópia) e dê "OK":

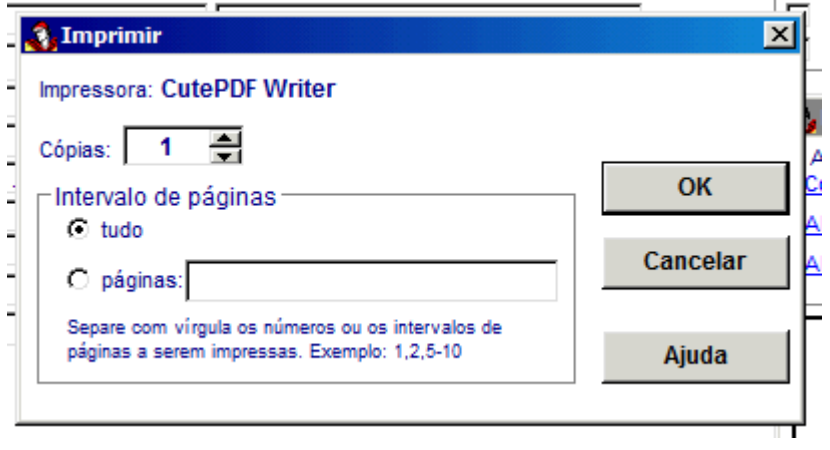

Se abrirá esta janela, pedindo para salvar o arquivo. Procure o disco virtual I:

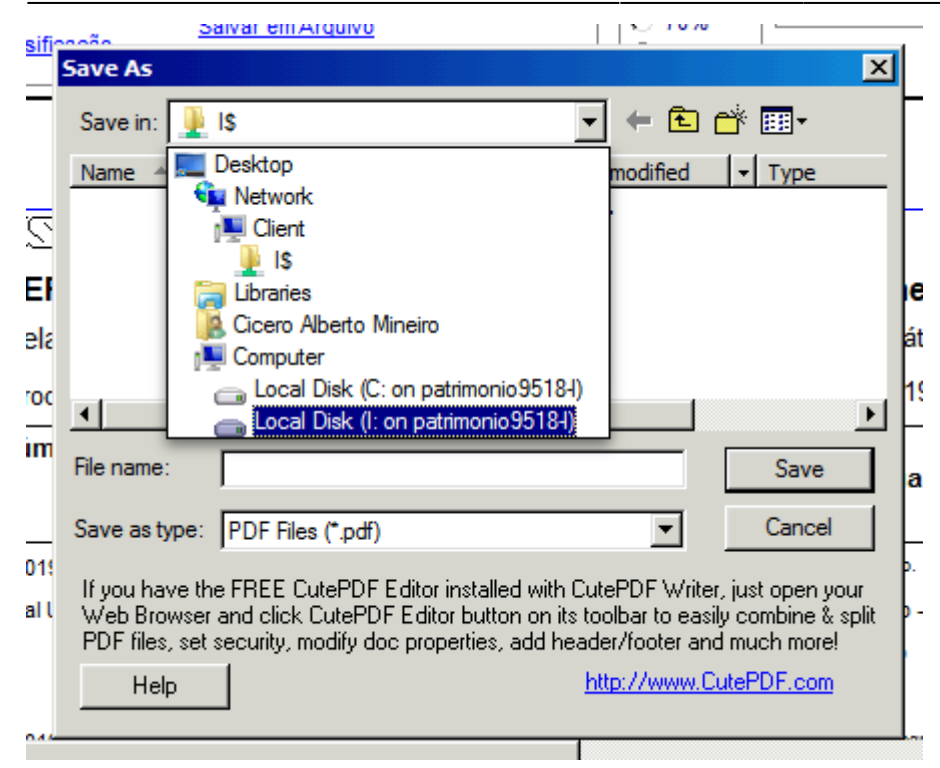

Salve o documento com qualquer nome neste local.

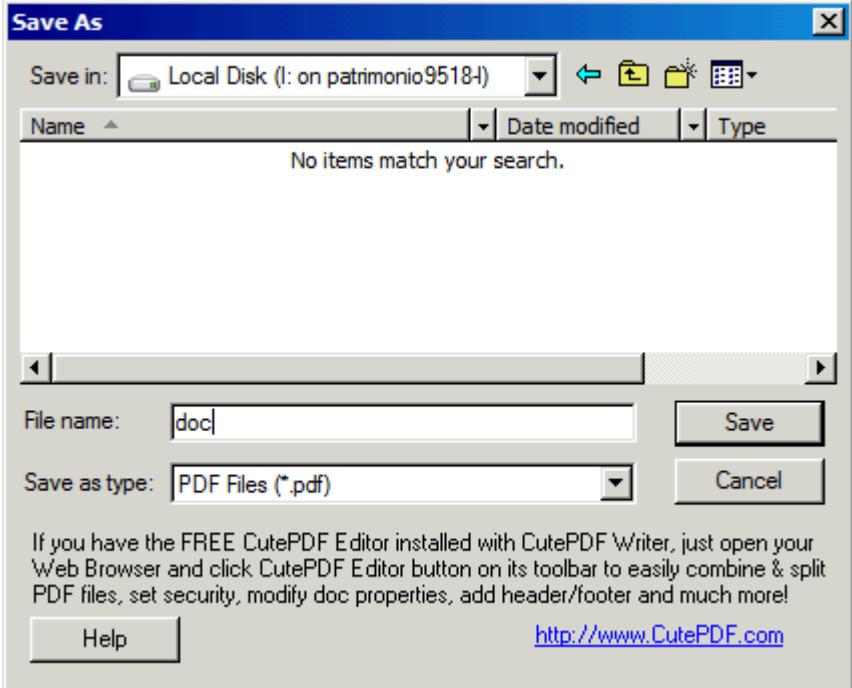

O documento será impresso pela impressora padrão da seção.

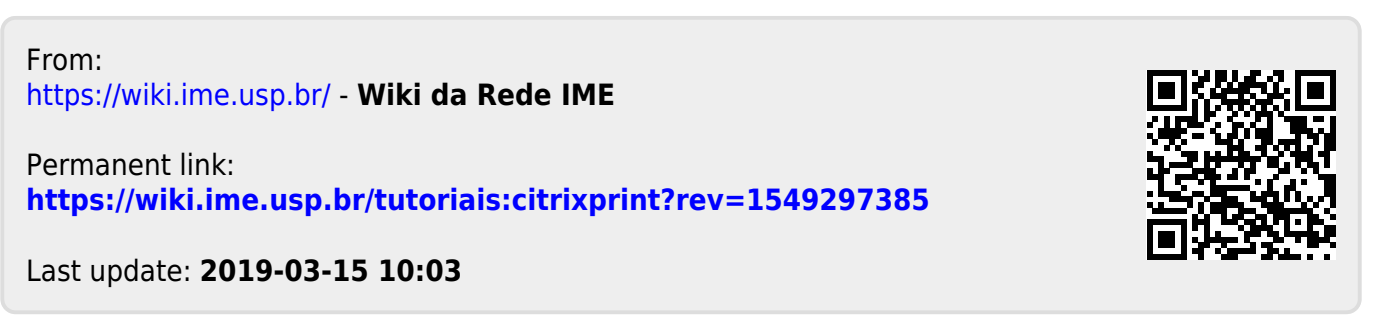